## Inserting Ads/Announcements on a LineUp Channel

Your new LineUp Program Guide & Character Generator is capable of displaying ½ screen advertisements/announcements while running the LineUp on-screen program guide on the other half of the screen. To do this, you will need to install the Limited Version (remote editing) software on a different computer (such as an office computer connected via a network) where all the creation and editing will take place. You will then transfer the data to the broadcast system running your channel.

#### Installing the Software for both Computers

With your order, you will have received 2 software packages
 (in a DVD Case) titled Limited Version, and LineUp. Please,

*do not plug in the green USB software activation key at this time.* This will happen on a later step. The Limited Version software will be installed on your office computer or a laptop. The LineUp will be installed on the computer that goes to the head-end (broadcast system).

- Install the DSI Character Generator Software first. Follow the on screen instructions. When complete, the USB device drivers will install (*do not plug in the USB software activation key at this time*.)
  Adobe Acrobat Reader will install; then the Borland Database will install (needed for all DSI products); then Directx will install.
- The Install the LineUp software on the  $2^{nd}$  system (for the computer that goes into the head-end only).
- Plug the USB software activation key into each of the computers (make sure that you plug in the correct key that came with the corresponding software). A 'New Hardware Found' wizard will appear. Click the 'No not at this time' option, click next, then click 'Automatically Install'. Click Finish

#### Configure the Head-end Computer running LineUp

- The system running the LineUp Software, click on Start->Programs->LineUp->LineUp Client.
- You will notice a Client Icon on the Windows taskbar located close to the time display. Right Click on the icon and select Open.
- Make sure you have a check for each of these options: 'Automatically Load on Startup', 'Compress Response', and 'Enable GMT Processing.' Your full update will occur in a short time.
- Setup your Internet communications on the head-end computer. Double click on the DSI Software icon on your desktop. This will launch the DSI Software.
- From the DSI Main Menu, click on Configuration, then the Communications Tab.
- Type a Profile Name at the top right of the screen.
- Click on the TCP/IP button and verify that the port is set to 8110.
- Set the Remote Mode to Remote. Click OK till your at the Main Menu.

#### Configure the Office Editing System (Limited Version)

- Setup your Internet communications on the office computer (Limited Version). Double click on the DSI Software icon on your desktop. This will launch the DSI software.
- From the DSI Main Menu, click on Configuration, then the Communications Tab.
- Type a Profile Name at the top right of the screen.
- Click on the TCP/IP button and verify that the port is set to 8110.
- Set the Remote Mode to Creation. Click OK till your at the Main Menu.
- Test Communications. From the office computer (Limited Version) click the Phone Database button.
- Click on New Entry and replace the Name field with another name (eg. Channel xx). In the TCP line, type the IP address of the head-end computer (eg. 10.11.12.13) Click the top right X to close the Phone Database.

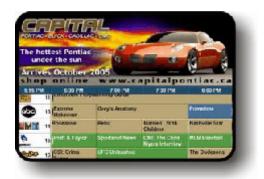

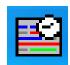

Click the Online button. Highlight your entry and click Select. You should now be connected to the remote system (head-end computer). Click Disconnect.

### Creating the Ads for the Top Half

- The office computer, click on Text Editor from the DSI Main Menu.
- The Click on New Page.
- The second second secon
- Select Half Screen Top/Bottom.
- Create your page in the existing space (please refer to the Character Generator Quick Start Manual page 7-10. Once completed, save your page.
- Click the Screen button again and select Full Screen. When prompted with the questions "Do you want to rescale all items on the page to the new size?", *click No.* Your page is now set to half screen.
- Click on the Save Page button on the top toolbar.
- Click the Main Menu button.

### Scheduling the New Ads

- *Click* on the Schedule Pages button from the Main Menu.
- Click on the New button.
- Click on the LineUp button on the top toolbar. Click OK to the message.
- Click on the + sign for the LineUp entry in the Schedule Data. Select the "Half Screen on Bottom" option. Click on OK. The LineUp thumbnail should be the first one in your schedule.

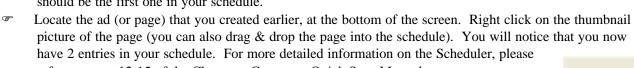

refer to pages 12-15 of the Character Generator Quick Start Manual.

- The save button and name your schedule.
- Click on the Main Menu button.

#### Sending your data to the LineUp System (broadcast channel)

- Click the On Line button on the DSI Main Menu. Select your entry and click on select.
- The Conce connected, click on the 'Display Local Directory'.
- Browse for the Schedule file that you created earlier. Highlight the file and click on Open.
- When asked "Do you want to send all associated linked files and graphics?", say YES.
- The When the transfer is complete, click on Disconnect.

# Setting the Default Schedule for the LineUp System (broadcast channel)

- The head-end computer (system running LineUp), click on the Configuration button.
- On the General Tab, click the Browse button located beside the Master Schedule. Browse for the schedule file that you just sent. Click Open.
- The Master Schedule is the file that will run if the computer is re-booted. *Make sure that you always modify this schedule and send this schedule name across*.

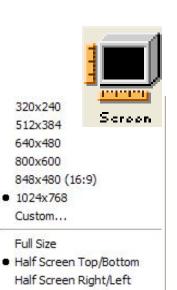

Quarter Size

TVLIETINGE

Line-Up